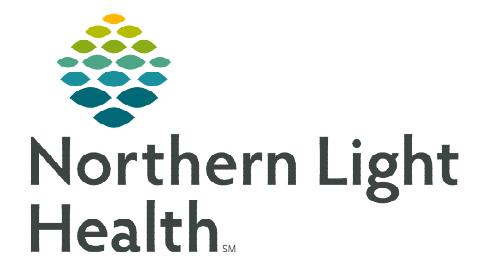

## **From the Office of Clinical Informatics Direct Messaging Referral Workflow Maine QuitLink**

**April 17, 2023** 

## **Maine QuitLink offers free, confidential tobacco cessation support. Direct referrals reduce the patient's need to initiate the support.**

## **Maine QuitLink Direct Message Referral**

- **STEP 1:** From within the patient's chart: Click **Communicate** in the toolbar.
- STEP 2: In the To Field enter the secure email address, [mainequitlink@direct.mmc.mainehealth.org,](mailto:mainequitlink@direct.mmc.mainehealth.org) and select the Transition of

Care box.

- To save email address as a favorite, right-click and select Add to Favorites.
- Name your referral in the Add External Address to Favorites window.
- **STEP 3:** Click the subject field dropdown.
	- Select the Tobacco QuitLink template.

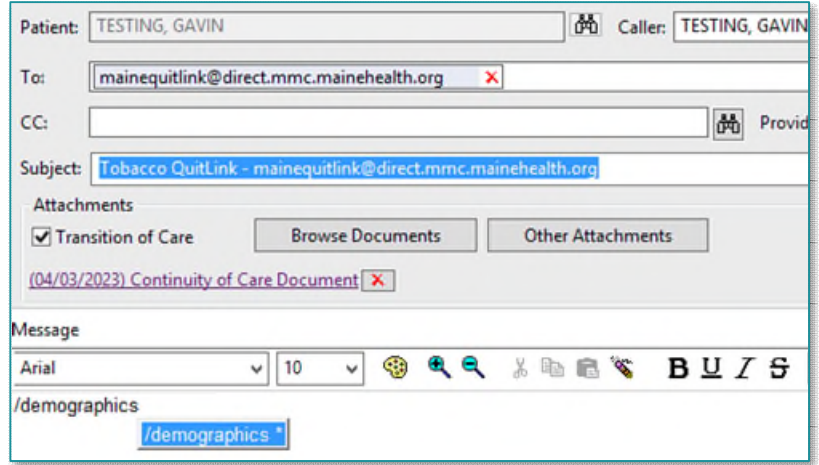

- **STEP 4:** In the body of the message, place the curser at the end of the /demographics auto text, press enter, and complete the required fields.
- **NOTE: To avoid entering referring provider name, address, and fax number on each QuitLink referral, copy, edit, and make a personal version of /demographics. Click [here](https://ci.northernlighthealth.org/Flyers/Providers/Hospital/Documentation/Creating-Auto-Text.aspx) for more information about auto text.**
- **STEP 5:** Click **Send** at the bottom of the new message window.

![](_page_0_Picture_142.jpeg)

**For questions regarding process and/or policies, please contact your unit's Clinical Educator or Clinical Informaticist. For any other questions please contact the Customer Support Center at: 207-973-7728 or 1-888-827-7728.**